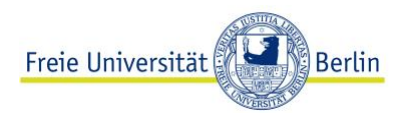

# **Anweisungen zur Anmeldung und Durchführung des ABV-Einstufungstests Spanisch**

Bevor Sie den Test beginnen, beachten Sie bitte folgende Hinweise:

- **1.** Der Test darf nur einmal pro Semester über<https://fub.lplus-teststudio.de/> absolviert werden.
- **2.** Die komplette Durchführung des Tests dauert etwa 60 Minuten (Mustertest, Einstufungstest und Ergebnisermittlung).
- **3.** Bitte nutzen Sie einen PC oder Laptop, um den Test durchzuführen. Mobiltelefone sind hierfür meist weniger geeignet wegen verkleinerter Schrift, Funktionen o. Ä.
- **4.** Die unterstützten Browser sind **Firefox oder Chrome.**
- **5.** Sie müssen über einen gültigen FU-Account verfügen.
- **6.** Nutzen Sie bitte **keine zusätzlichen Hilfsmittel** (z.B. Wörterbücher, Übersetzer usw.)
- **7.** Lesen Sie bitte aufmerksam alle Anweisungen, bevor Sie mit dem Test beginnen.
- **8.** Unter diesem Link <https://wikis.fu-berlin.de/x/ggS-Tg> finden Sie den Prüfungsablauf. Wählen Sie hier "Login und starten ohne Safe Exam Browser".

### **Anmeldung: Schritt-für-Schritt-Anleitung**

- **1.** Öffnen Sie die Lernplattform [https://fub.lplus-teststudio.de/.](https://fub.lplus-teststudio.de/)
- **2.** Geben Sie nun die Login-Daten ein, die Sie per E-Mail erhalten haben.

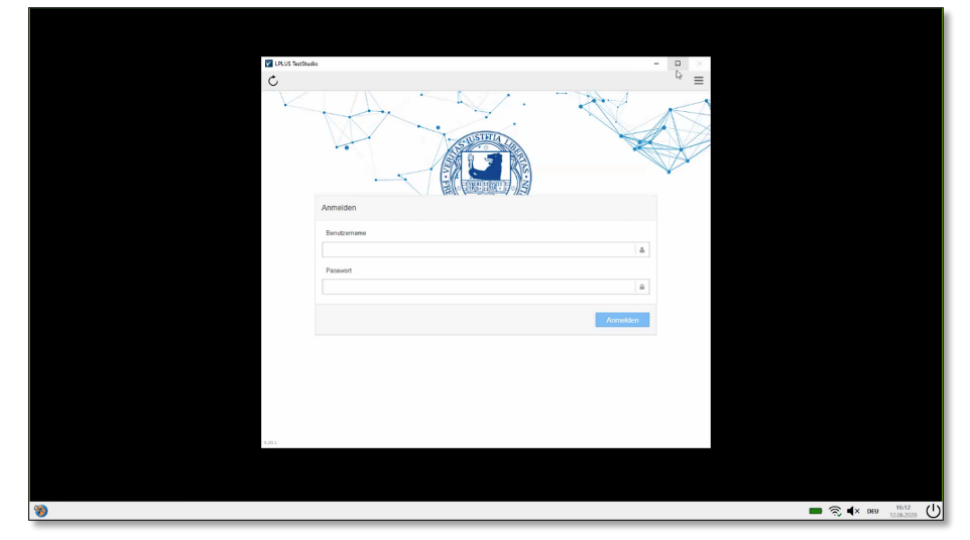

**3.** Ihnen wird nun eine **Eigenständigkeits- und Einverständniserklärung** angezeigt. Um an der Prüfung teilnehmen zu können, müssen Sie dieser Erklärung zustimmen. Zum Zustimmen klicken Sie auf "**Akzeptieren**".

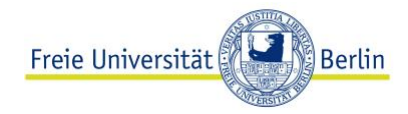

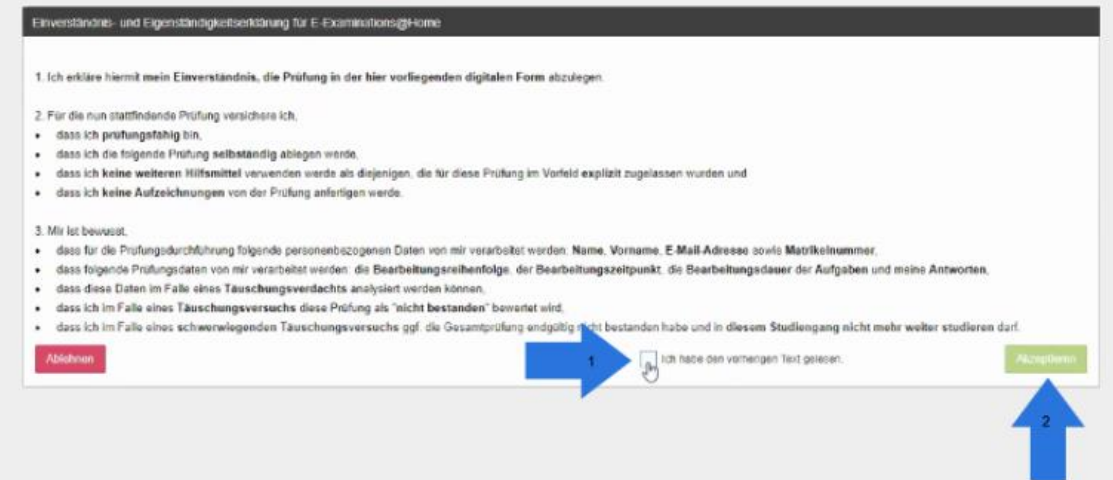

**4.** Sie gelangen nun auf eine Übersichtsseite. Auf dieser befinden sich die für Sie verfügbaren Prüfungen.

**Wichtig: Prüfungen werden erst ab der Prüfungsstartzeit aktiviert. Der grüne "Bereit"-Knopf wird auch erst dann angezeigt. Vor der Aktivierung ist dieser Knopf noch blau.**

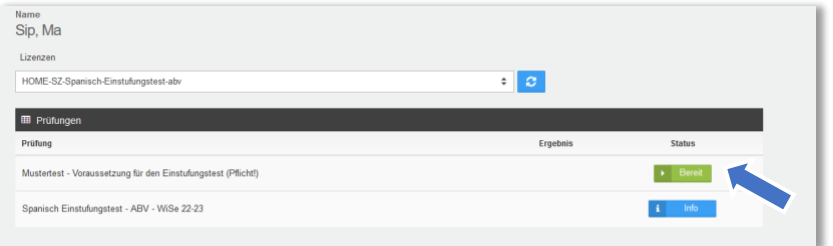

### **Durchführung des Mustertests**

1. Bevor Sie den Test beginnen können, müssen Sie den "Mustertest" absolvieren.

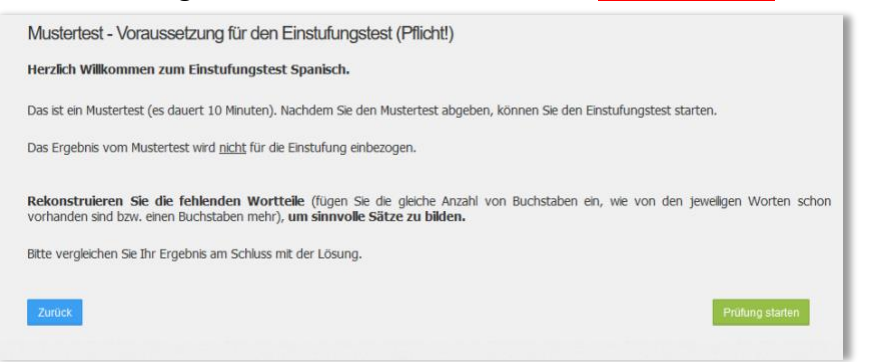

2. Wenn Sie den Mustertest abgeschlossen haben, klicken Sie auf abgeben. Danach erscheint ein neues Fenster (s. unten). Klicken Sie auf "Ja", um die Prüfung (Mustertest) zu beenden.

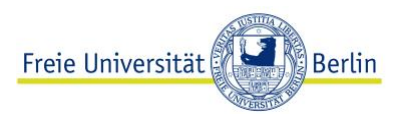

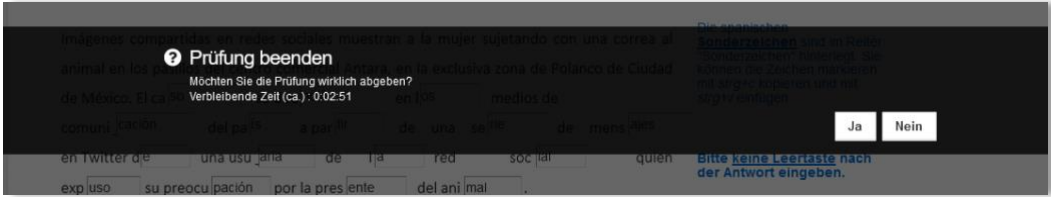

### **Durchführung des Einstufungstests**

**1.** Nachdem Sie den Mustertest abgeschlossen haben, gelangen Sie wieder auf die Anfangsseite.

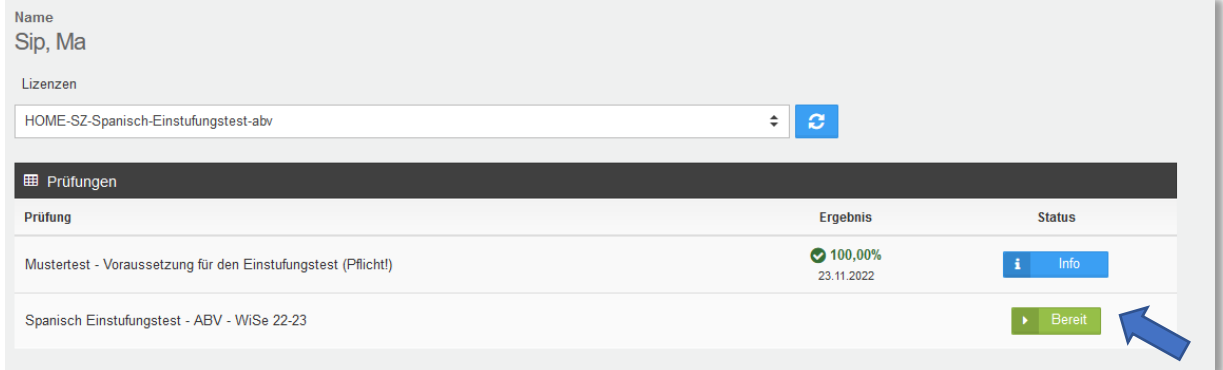

- 2. Klicken Sie auf "Bereit" für den Einstufungstest (jetzt grün).
- **3.** Sie sehen eine Begrüßungsseite mit einer Ergebniszuordnung (Prozentzahl Sprachkurs). Je nach Testergebnis können Sie sich später für einen entsprechenden Sprachkurs

anmelden.<br>Spanisch Einstufungstest - ABV

Herzlich Willkommen zum Einstufungstest Spanisch.

Dieser Test besteht aus insgesamt vier Lückentexten mit unterschiedlichen Schwerpunkten. Die Texte haben ie 25 Lücken und die Bearbeitungsdauer beträgt 35 Minuten Für jede richtig ausgefühlte Lücke gibt es 1 Punkt, sodass Sie insgesamt 100 Punkte (=100%) erreichen können.<br>Da es sich um einen Einstuführe Einze als Alenki, sodass Sie insgesamt 100 Punkte (=100%) erreichen können.<br>Da e Füllen Sie so viele Lücken aus, wie Sie können: Eine vollständige richtige Lösung des Tests ist in der Regel nur für Muttersprachler\*innen möglich.

Rekonstruieren Sie die fehlenden Wortteile (fügen Sie die gleiche Anzahl von Buchstaben ein, wie von den ieweiligen Worten schon vorhanden sind bzw. einen Buchstaben mehr), um sinnvolle Sätze zu bilden. Bitte vergleichen Sie Ihr Ergebnis am Schluss mit der Lösung.

Notieren Sie sich am Ende des Einstufungstests die erreichte Prozentzahl.

Entsprechend Ihrer erreichten Prozentzahl können Sie anhand der folgenden Aufstellung sehen, auf welchem Sprachniveau Sie eingestuft werden und für welchen Kurs Sie sich

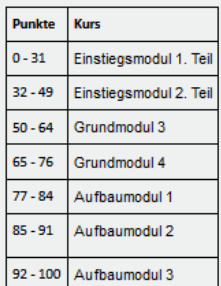

Beachten Sie, dass die Anmeldung für die Sprachkurse am Sprachenzentrum ausschließlich über das Online-Formular auf der Webseite erfolgen muss und NICHT über Campus Management

Wir wünschen Ihnen viel Erfolg!

Diese Ergebniszuordnung finden Sie auch auf der Webseite des Sprachenzentrums unter [FAQ Spanisch.](https://www.sprachenzentrum.fu-berlin.de/sprachangebot/sprachen/spanisch/faq-spanisch/abv-einstufungstest-spanisch/index.html#faq_testergebnis-modul)

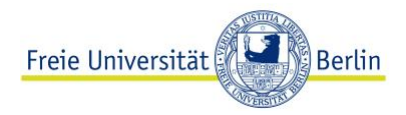

**4. Sonderzeichen:** Um die Lücken in dem Test zu füllen, benötigen Sie ggf. Sonderzeichen. Sie finden diese bei jeder Aufgabe. Folgen Sie den Anweisungen dort, um sie anzuwenden.

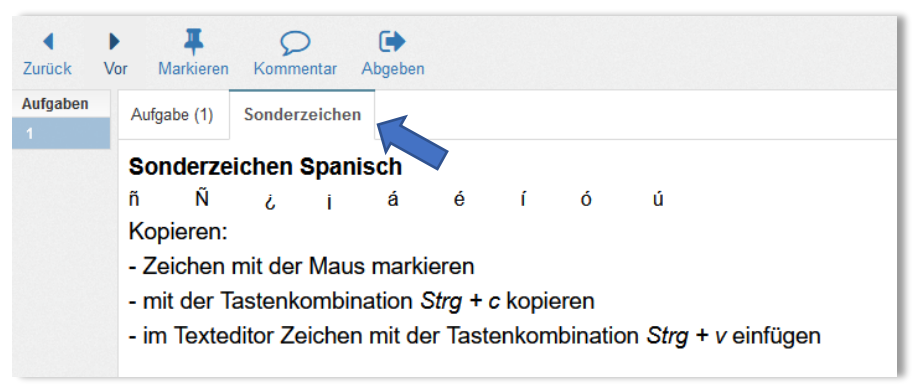

#### **Beenden des Tests**

Wenn Sie die 4 Aufgaben des Einstufungstests erledigt haben, klicken Sie auf "Abgeben".

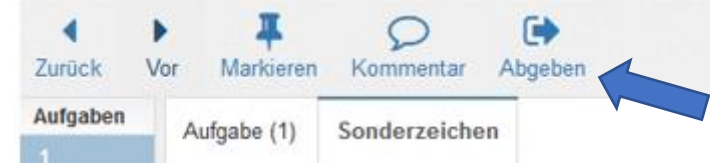

Danach beenden Sie die Prüfung wie beim Mustertest.

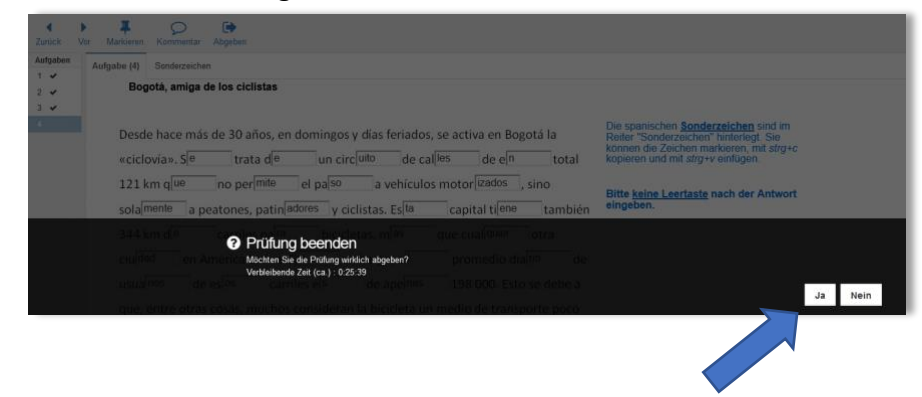

### **Ergebnis**

Sobald Sie die Prüfung beendet haben, erscheint das Ergebnis. **Notieren Sie Ihre erreichte Prozentzahl** und schauen Sie in der [Ergebniszuordnung,](https://www.sprachenzentrum.fu-berlin.de/sprachangebot/sprachen/spanisch/faq-spanisch/abv-einstufungstest-spanisch/index.html#faq_testergebnis-modul) um sich anschließend für einen passenden Kurs anzumelden. Melden Sie sich bitte unbedingt zu einem Kurs an, der zu Ihrer erreichten Prozentzahl passt. Auch wenn Ihnen nur ein Prozentpunkt fehlen sollte, dürfen Sie sich nicht zu einem Kurs des nächsten/vorherigen Moduls anmelden, da Ihre Anmeldung sonst als fehlerhaft eingestuft und aussortiert wird.

#### ZE Sprachenzentrum Bereich Spanisch

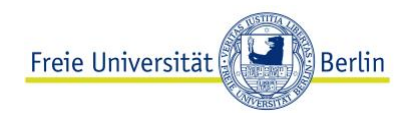

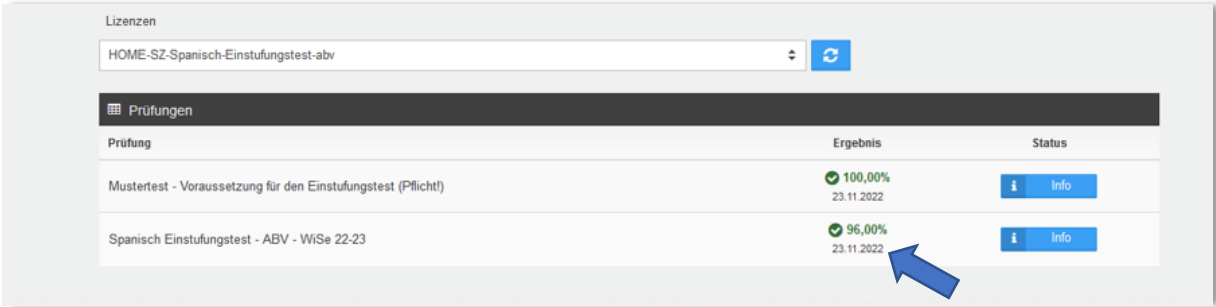

## Anmeldung zum Kurs

Das Formular zur Anmeldung finden Sie unter [Kursanmeldung.](https://www.sprachenzentrum.fu-berlin.de/anmeldungen/index.html)

Kursangebot: [Spanisch-ABV-Kurse im Vorlesungsverzeichnis](https://www.fu-berlin.de/vv/de/modul?id=825835)